**TWK ELEKTRONIK** 

**Neigungssensor NBT mit PROFINET - Schnittstelle** Zugehöriges Datenblatt NBT 14635

Dokumenten Nr.: NBT 14636 AD Datum: 09.04.2019

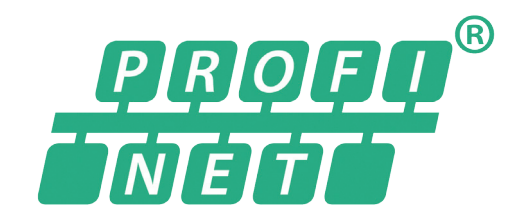

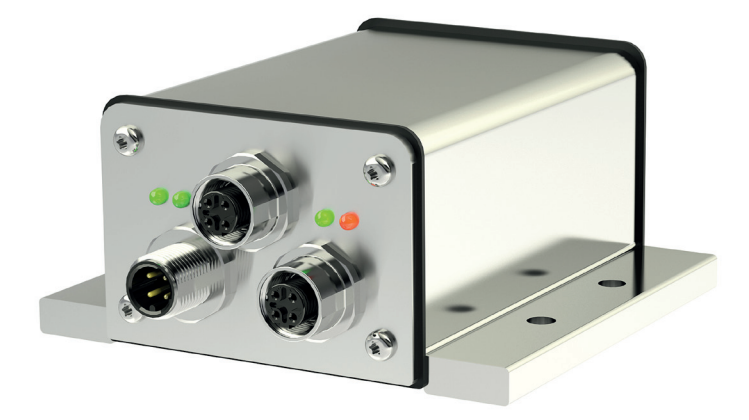

# **Anwenderhandbuch**

COPYRIGHT: The Operating Instructions NBT 14636 is owned by TWK-ELEKTRONIK GMBH and is protected by copyright laws and international treaty provisions.

> © 2018 by TWK-ELEKTRONIK GMBH POB 10 50 63 ■ 40041 Düsseldorf ■ Germany Tel. +49/211/96117-0 ■ Fax +49/211/63 77 05 [info@twk.de](mailto:info%40twk.de?subject=info%40twk.de) ■ [www.twk.de](http://www.twk.de)

# Inhaltsverzeichnis

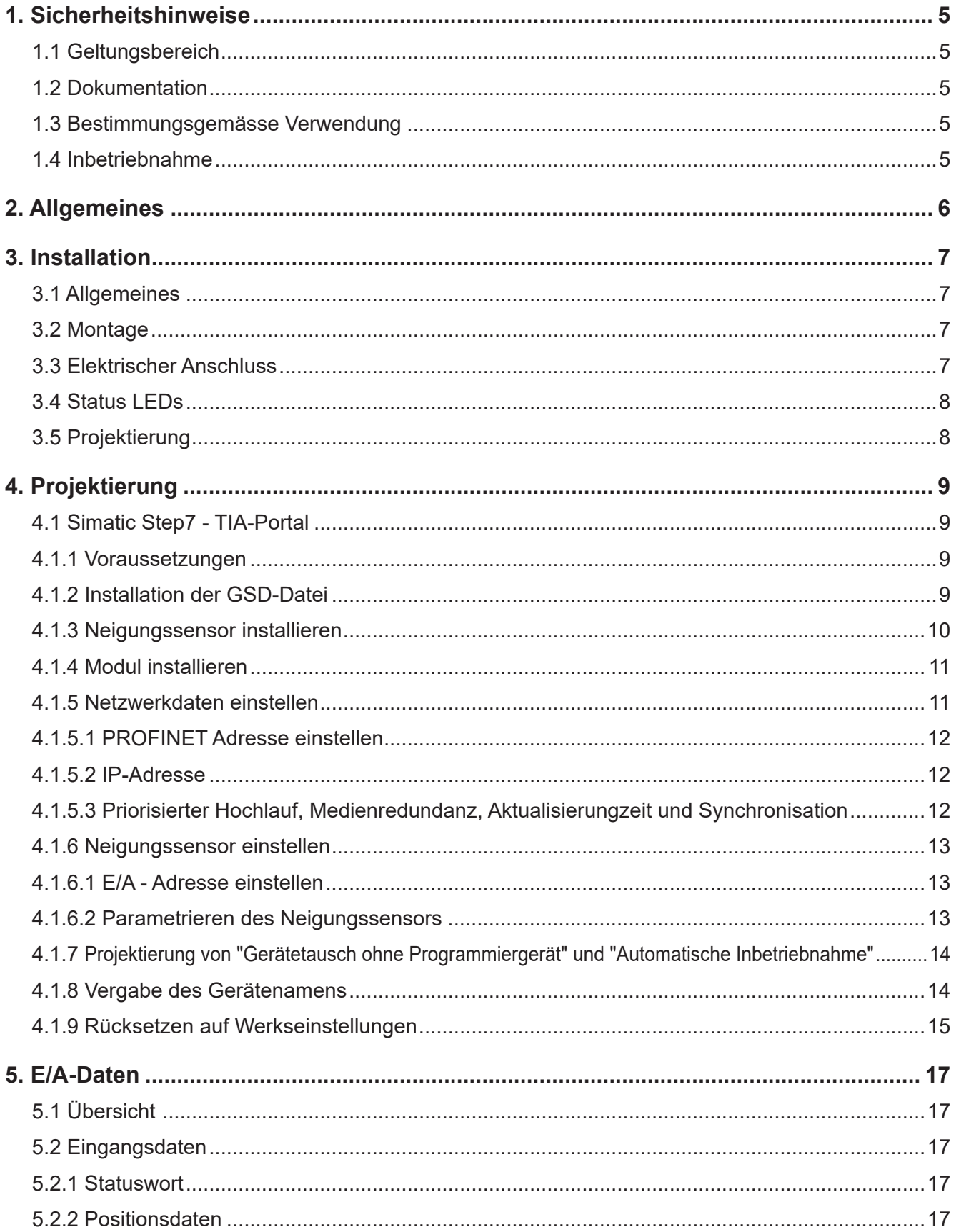

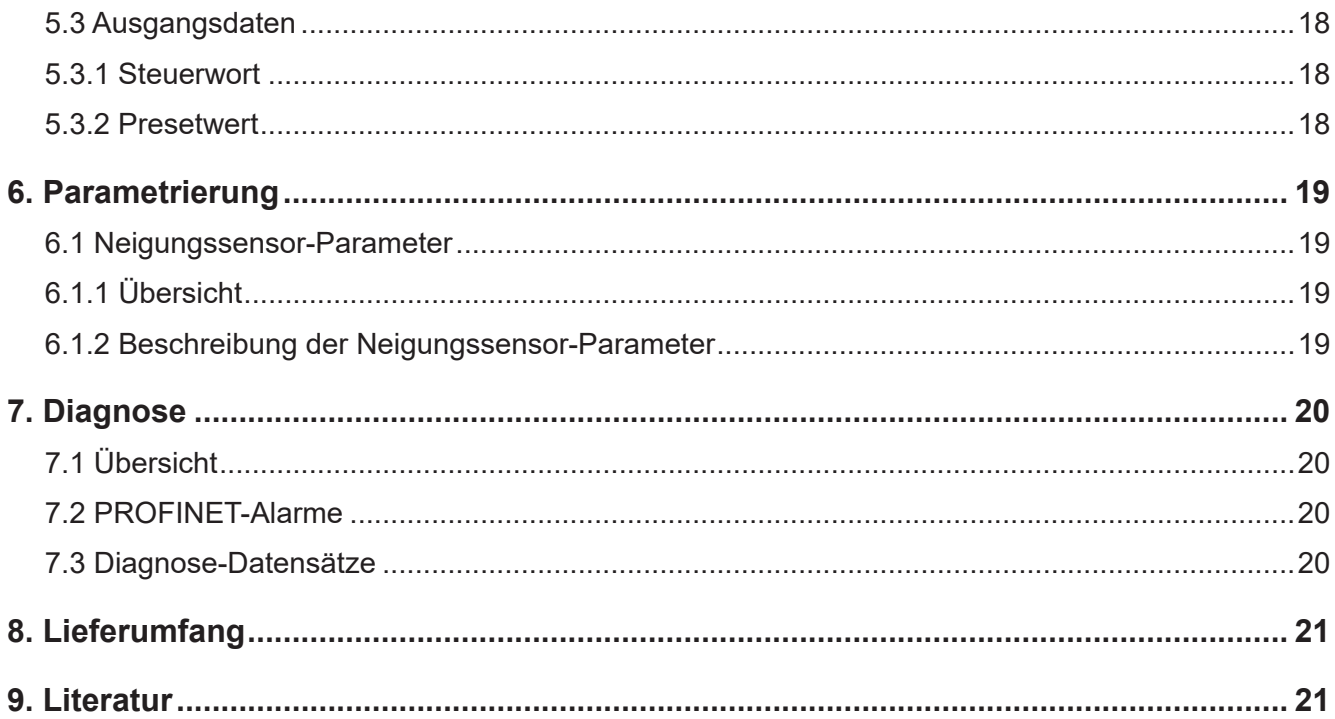

# <span id="page-4-0"></span>**1. Sicherheitshinweise**

#### **1.1 Geltungsbereich**

Dieses Anwenderhandbuch gilt ausschließlich für folgende Neigungssensoren mit PROFINET-Schnittstelle:

- NBTxx-xxx/x/xC1-x-xxTxx

#### **1.2 Dokumentation**

Folgende Dokumente sind zu beachten:

- anlagenspezifische Betriebsanleitungen des Betreibers
- dieses Anwenderhandbuch
- Datenblatt Nummer NBT 14635
- dem Gerät beiliegende Anschlussbelegung

#### **1.3 Bestimmungsgemässe Verwendung**

Die Winkel- und Wegaufnehmer der Firma TWK-ELEKTRONIK GmbH dienen zur Erfassung von Winkel- bzw. Wegpositionen und stellen Ihren Messwert als elektrisches Ausgangssignal zur Verfügung. Sie sind als Teil einer Anlage an eine Folgeelektronik anzuschließen und dürfen nur für diesen Zweck verwendet werden.

#### **1.4 Inbetriebnahme**

- Das zugehörige Gerät darf nur in Verbindung mit dieser und der unter Punkt 1.2 angegebenen Dokumentation eingerichtet und betrieben werden.
- Das Gerät vor mechanischen Beschädigungen bei Einbau- und Betrieb schützen.
- Inbetriebnahme und Betrieb des Gerätes dürfen nur durch eine Elektrofachkraft vorgenommen werden.
- Das Gerät nicht ausserhalb der Grenzwerte betreiben welche im Datenblatt angegeben sind.
- Vor Inbetriebnahme der Anlage alle elektrischen Verbindungen prüfen.

# <span id="page-5-0"></span>**2. Allgemeines**

Die Neigungssensoren Modell NBT sind ein, zwei oder drei Achsen Beschleunigungssensoren in MEMS Technik, die auf die Schwerkraft ausgerichtet sind.

Intern ist das Sensormodul mit dem Beschleunigungssensor an ein Auswertemodul angeschlossen, das die Verarbeitung der Messsignale, wie Filterung, Linearisierung und Kalibrierung der Messsignale durchführt und die Messwerte über das PROFINET Protokoll dem Anwender zur Verfügung stellt.

Es ist das PROFINET - Interface nach IEC 61158 / 61784 bzw. PNO-Spezifikation Order No. 2.712 und 2.722 Version 2.3 integriert.

Die Spezifikationen sind über die Profibus Nutzerorganisation ([www.profibus.com](http://www.profibus.com)) zu beziehen.

# <span id="page-6-0"></span>**3. Installation**

#### **3.1 Allgemeines**

- Beachten Sie bei der Installation die PROFINET Montagerichtlinie PNO Order No.: 8.071 /3/
- Verwenden Sie nur zertifizierte Profinet Kabel, Steckverbinder und Switche (siehe "PROFINET Cabling and Interconnection Technology" PNO Order No.: 2.252 und "Installation Guideline PROFINET Part2: Network Components" PNO Order No.: 2.252 p2)
- Hubs sind nicht zugelassen
- Zwischen zwei Teilnehmern darf die Leitungslänge max. 100 m betragen.
- Der TWK-Neigungssensor NBT besitzt einen integrierten Switch. Dadurch sind nicht nur Baum- und Sterntopologien möglich sondern auch die Linientopologie.
- Durch Unterstützung des Medienrundanz-Protokolls ist der Aufbau eines redundanten Rings möglich
- Die Einstellung von Adressen, Baudrate oder Abschlusswiderständen am Gerät ist nicht nötig.

# **3.2 Montage**

Zur Montage des NBT können entweder die Langlöcher oder die Rundlöcher verwendet werden. Bei Verwendung der Langlöcher kann der Sensor mechanisch ausgerichtet werden, es sollten jedoch Maßnahmen gegen nachträgliches Verrutschen des Sensor getroffen werden. Die Rundlöcher erlauben keine mechanische Justage, jedoch kann der Sensor vom Anwenderprogramm der Steuerung über Profinet im Bereich von ±5° um den unkorrigierten Wert nachjustiert werden.

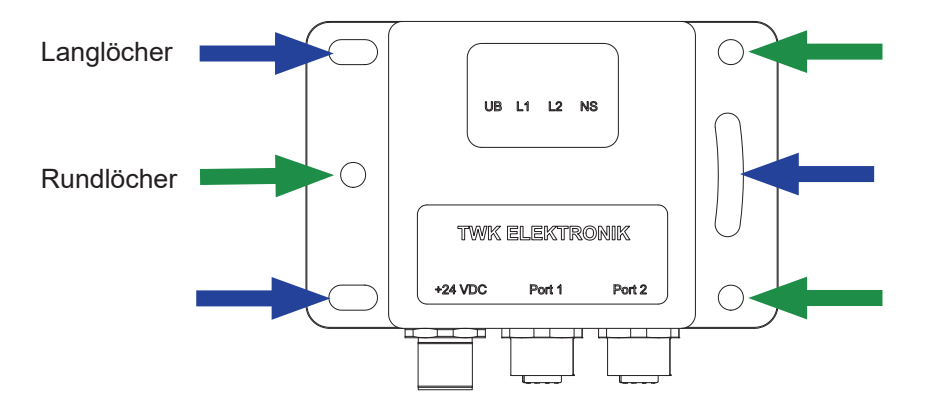

#### **3.3 Elektrischer Anschluss**

Die Neigungssensoren vom Typ "NBT...C1T01" haben getrennte Stecker für die Versorgung und das PROFINET-System. Für den PROFINET-Anschluss stehen wahlweise der Port 1 oder Port 2 zur Verfügung. Aufgrund des integrierten Switches ist es unerheblich welcher Port benutzt wird.

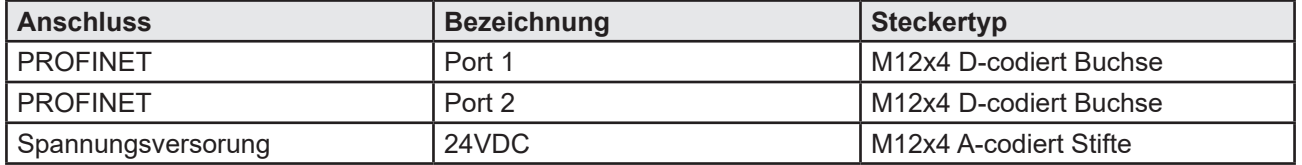

Steckerbelegung und Bestellinformationen siehe Datenblatt Nr.[14635](http://www.twk.de/data/pdf/14635_d0.pdf)

# <span id="page-7-0"></span>**3.4 Status LEDs**

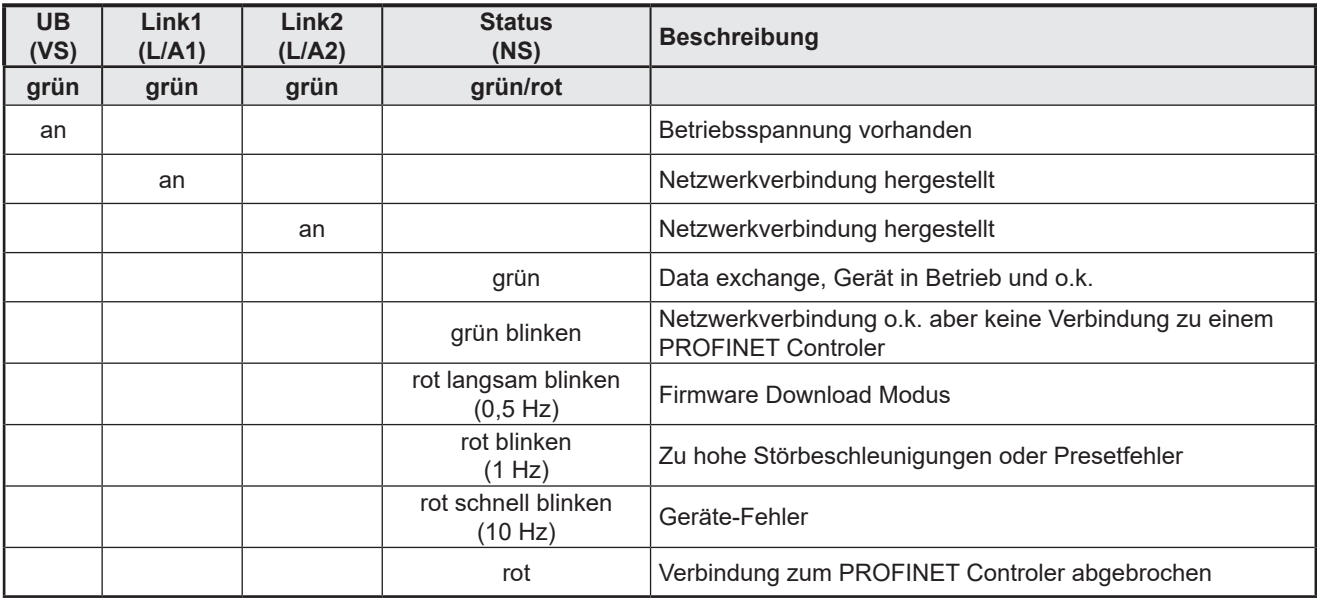

Der Neigungssensors besitzt vier LEDs. Die Bedeutung ist wie folgt:

Im [Kapitel 7](#page-19-0), Diagnose finden Sie alle Diagnosedaten des NBT.

#### **Blinkcodes**

Fehler die zum Systemstillstand des Gebers führen (Hard Error) werden durch einen Blinkcode der roten NS-LED gemeldet. Nach einem einleitenden Flackern der roten LED wird eine bestimmte Anzahl von Blinktakten für die Fehlerursache ausgegeben.

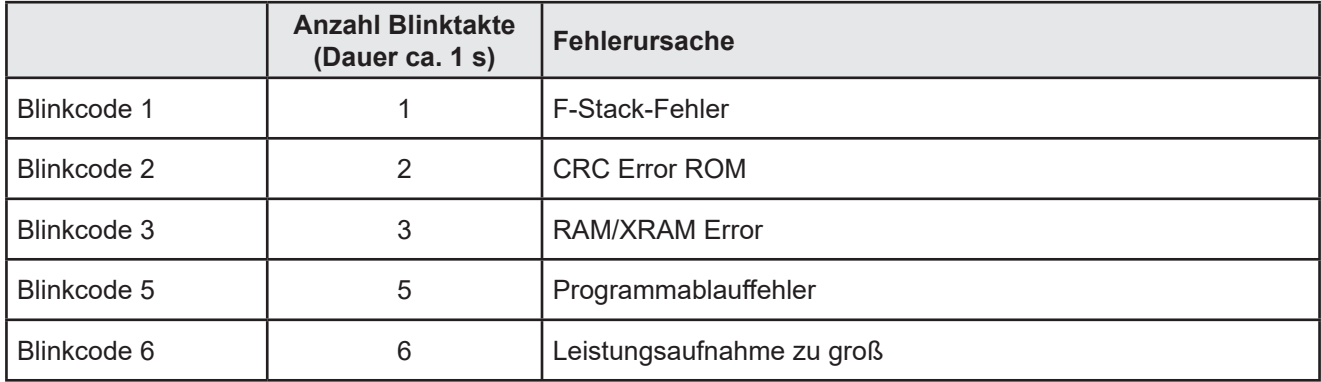

#### **3.5 Projektierung**

Zur Einbindung des Neigungssensors in ein Projektierungstool stehen eine Gerätebeschreibungsdatei (GSD-Datei) im XML-Format GSDML und ein Bild (Bitmap) im Internet unter www.twk.de zur Verfügung.

Dateiname der GSD-Datei: GSDML-V2.32-TWK-NBT-20180124.xml (Version und Datum können je nach

Stand der GSD-Datei abweichen.)

Dateiname des Bitmap: GSDML-0159-8000-TWK\_NBT.bmp

Im nächsten Kapitel wird die Projektierung am Beispiel von Step7 erläutert

# <span id="page-8-0"></span>**4. Projektierung**

#### **4.1 Simatic Step7 - TIA-Portal**

Dieses Kapitel erläutert die Vorgehensweise zum Einbinden des TWK-Neigungssensors NBT in das PROFINET Netzwerk einer Siemens S7-Steuerung mit Step 7 Professional V14.

#### **4.1.1 Voraussetzungen**

Sie haben unter "Geräte und Netze" eine Steuerung gemäß Ihres Steuerungsaufbaus installiert und parametriert sowie ein PROFINET-Subnetz erstellt.

Hier am Beispiel einer CPU1511F:

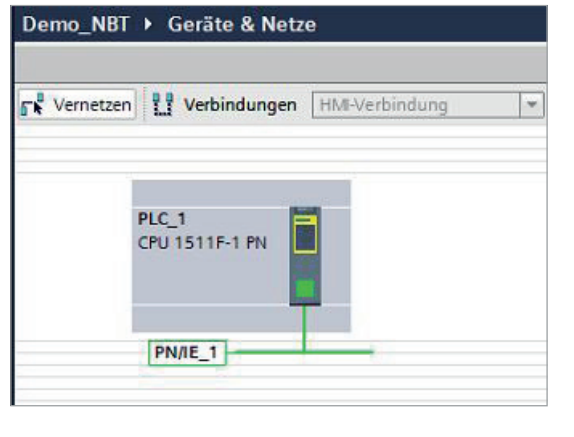

Abb.: 1

# **4.1.2 Installation der GSD-Datei**

- Wählen Sie in unter **Extras**, **Gerätebeschreibungsdatei** (**GSD) installieren**.
- Stellen Sie den Quellpfad ein, wählen Sie die passende GSD-Datei aus und klicken Sie auf installieren (siehe Abbildung 2).
- Das Neigungssensorsymbol wird automatisch mit installiert, sofern es sich im gleichen Verzeichnis wie die GSD-Datei befindet.

Hinweis: GSD-Datei und Neigungssensorsymbol (Bitmap) stehen unter www.twk.de zum Download zur Verfügung.

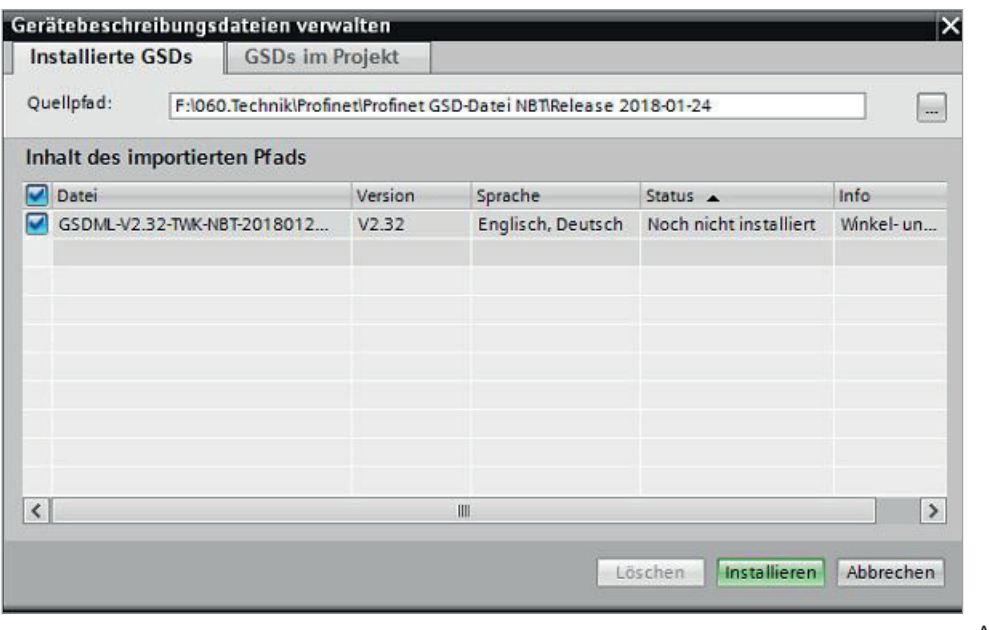

Abb.: 2

<span id="page-9-0"></span>Nach der Installation der GSD-Datei wird der Hardwarekatalog automatisch aktualisiert. Der Neigungssensor NBT befindet sich unter **Weitere FELDGERÄTE, PROFINET IO, Sensoren, TWK-ELEKTRONIK GmbH, TWK N-Series, NBT.**

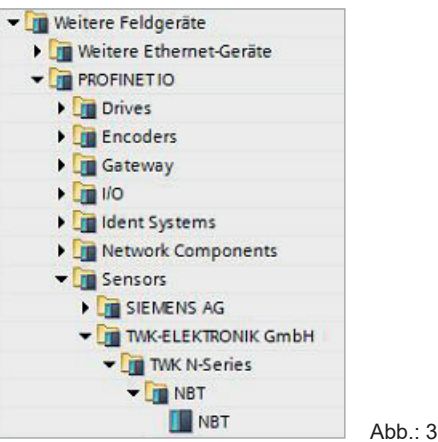

#### **4.1.3 Neigungssensor installieren**

Ziehen Sie nun den Neigungssensor NBT mit der Maus aus dem Hardware-Katalog in die Netzsicht des Projektes.

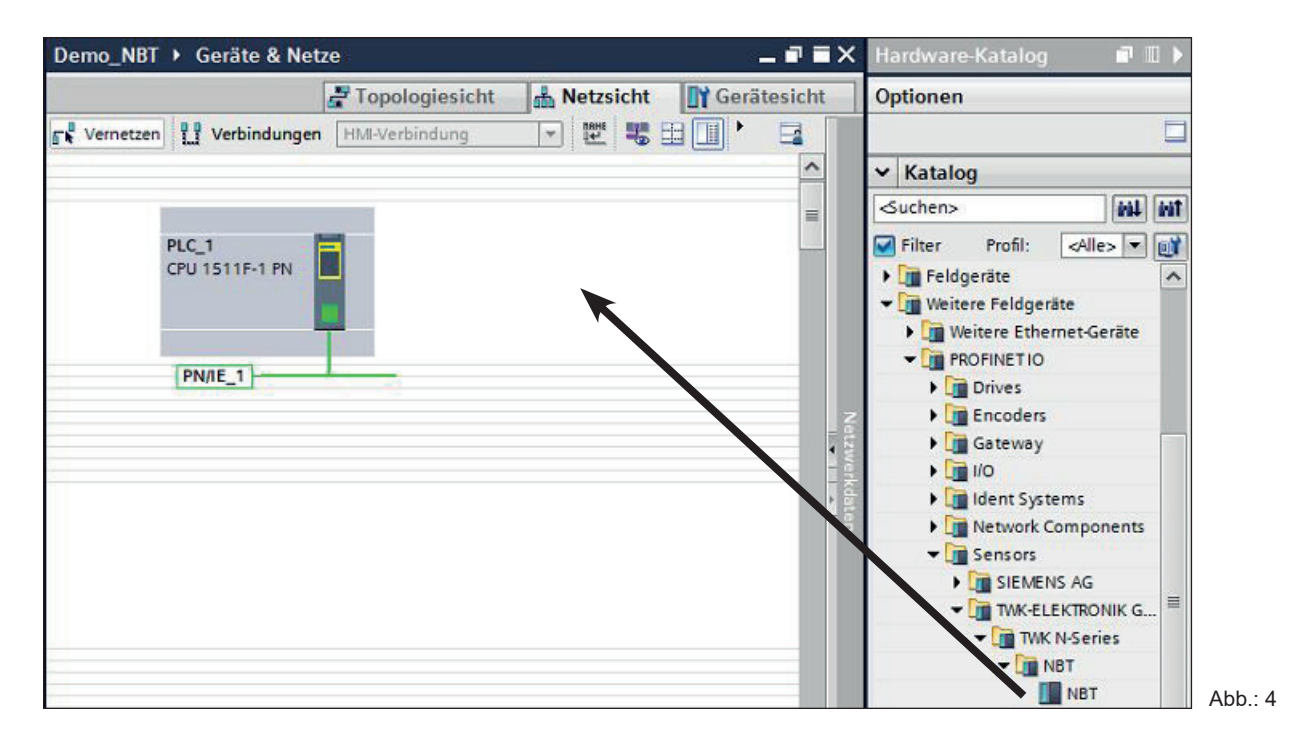

Klicken Sie anschließend noch auf den Link "Nicht zugeordnet" und weisen Sie den Sensor der PROFINET-Schnittstelle Ihrer CPU zu oder ziehen Sie eine Netzwerkverbindung mit der Maus vom Neigungssensor-Port zum CPU-Port

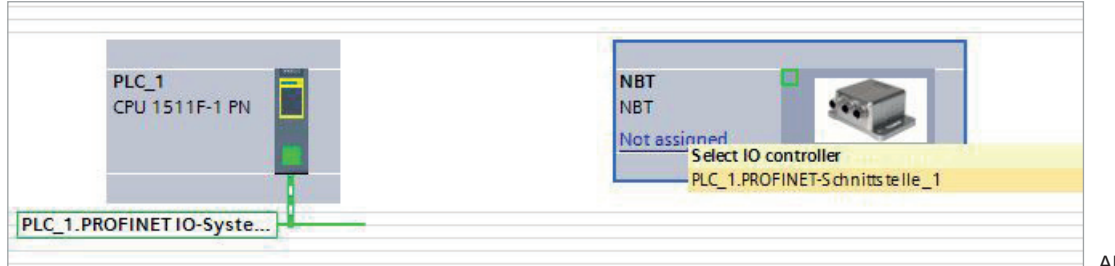

Abb.: 5

Das PROFINET-Interface des Neigungssensors ist nun mit seinen Defaultwerten installiert.

#### <span id="page-10-0"></span>**4.1.4 Modul installieren**

Wechseln Sie zum Installieren des Neigungssensor-Moduls in die Geräteansicht des NBT und ziehen Sie das Modul "Neigung+Status" mit der Maus auf den ersten freien Steckplatz der Modulliste .

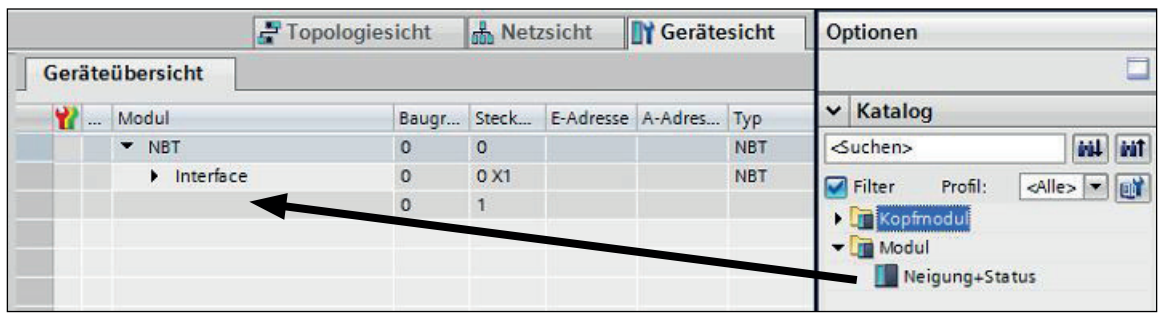

Abb.: 6

In den Eigenschaften des Moduls werden später die E/A - Adressen sowie die Neigungssensor-Parameter eingestellt.

#### **4.1.5 Netzwerkdaten einstellen**

In der Geräteansicht, markieren Sie den Neigungssensor und sie gelangen zu den Eigenschaften der PROFI-NET-Schnittstelle des NBT.

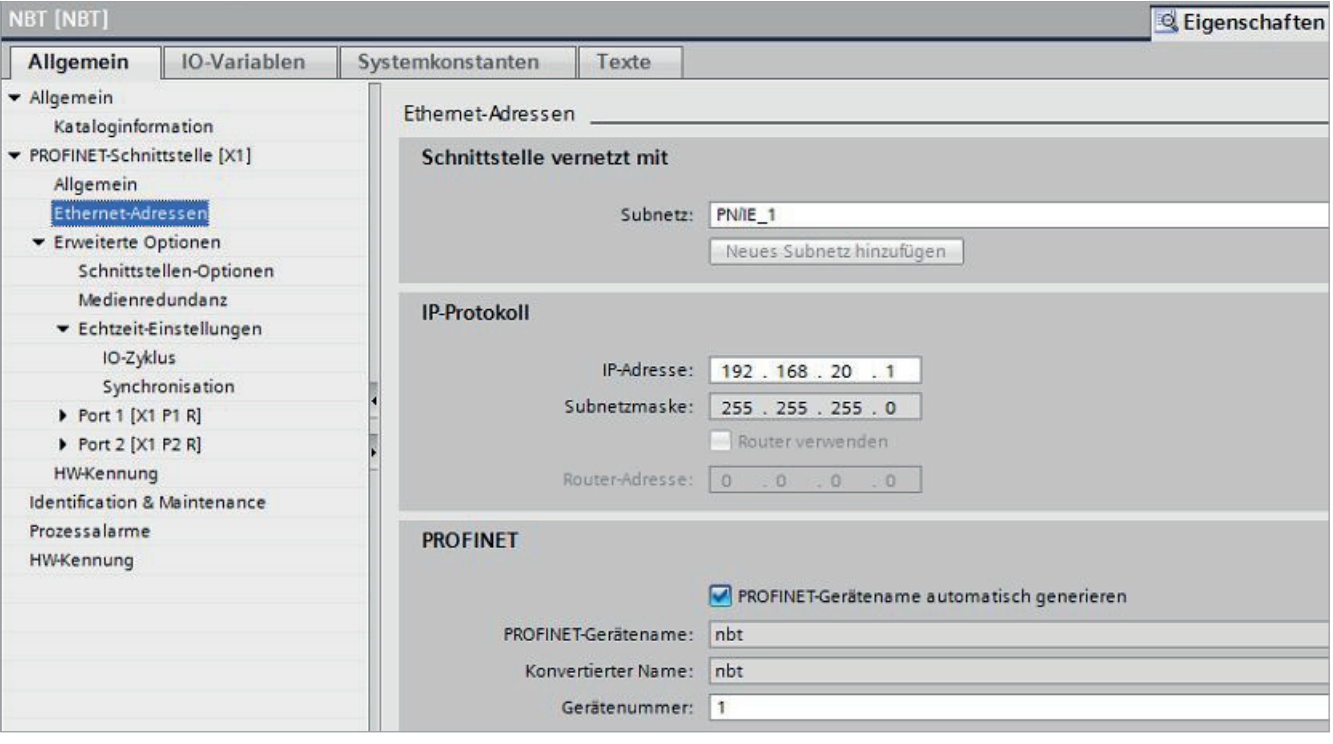

Abb.: 7

## <span id="page-11-0"></span>**4.1.5.1 PROFINET Adresse einstellen**

Tragen Sie unter "Allgemein" einen netzwerkweit eindeutigen Namen, den **PROFINET-Namen** zur Identifizierung des Gerätes ein. Ist unter "PROFINET" der Punkt **PROFINET-Gerätename automatisch generieren** ausgewählt, wird der unter "Allgemein" eingegebene Name als PROFINET-Name übernommen. Der Default-Name ist NBT.

Der hier vergebene Name muss dem Neigungssensor entweder manuell zugewiesen werden (siehe [Kapitel 4.1.](#page-13-0)8) oder er kann unter Verwendung des Topologieeditors automatisch durch den Controler vergeben werden (siehe dazu [Kapitel 4.1.7](#page-13-0) Projektierung von "Gerätetausch ohne Programmiergerät" und "Automatische Inbetriebnahme").

Der Gerätename wird nullspannungssicher im Neigungssensor abgespeichert. Ein Austausch eines installierten durch ein fabrikneues Gerät ist ohne Programmiergerät bzw. Wechseln einer Speicherkarte möglich. Der neue Neigungssensor bekommt automatisch den richtigen Namen vom Controler zugewiesen. Hierzu müssen jedoch die Vorausetzungen unter [Kapitel 4.1.7](#page-13-0) erfüllt sein.

#### **4.1.5.2 IP-Adresse**

Unter "PROFINET-Schnittstelle - Ethernet Adressen - IP-Protokoll" sollten **IP-Protokoll verwenden** und **IP-Adresse im Projekt einstellen** ausgewählt sein. Die IP-Adresse wird von Step7 automatisch beim Einfügen eines Gerätes vergeben. Sie kann hier jedoch auch manuell eingegeben werden.

#### **4.1.5.3 Priorisierter Hochlauf, Medienredundanz, Aktualisierungzeit und Synchronisation**

Über die Einstellung **Priorisierter Hochlauf** läßt sich die Zeit vom Einschalten der Spannung bis zum PROFINET E/A-Datenverkehr von ca. 6s auf ca. 3s beim NBT halbieren. Dies gilt jedoch erst ab dem 2. Anlauf des Gebers.

Der NBT kann als Teilnehmer (Client) in einem redundanten Ring betrieben werden. Dabei kann bei Linientopologie durch eine einfache Rückleitung vom letzten Teilnehmer zum Controler (Manager) eine redundante Kommunikation aufgebaut werden. Vor Einstellung der **Medienredundanzrolle** des NBT muss jedoch eine MRP-Domain angelegt und MRP-Manager (dies übernimmt normalerweise die Steuerung) bestimmt werden.

Unter "PROFINET-Schnittstelle", "Erweiterte Optionen", "Echtzeit-Einstellungen" können Sie die gewünschte **Aktualisierungzeit** des NBT einstellen. Die hier einstellbaren Werte hängen von der Einstellung des Sendetaktes in der CPU ab. Die minimale Aktualisierungzeit für den NBT beträgt 250 µs.

Wählen Sie unter **Synchronisation** die gewünschte Real Time Betriebsart. Der NBT unterstützt die Betriebsarten RT und IRT.

# <span id="page-12-0"></span>**4.1.6 Neigungssensor einstellen**

#### **4.1.6.1 E/A - Adresse einstellen**

Nach dem Aufruf der Geräteansicht des NBT und dem Markieren des Steckplatzes eins in der Geräteübersicht hat man Zugriff auf die Eigenschaften des Moduls.

Stellen Sie im Bereich "E/A-Adressen" die SPS-Adressen für die Eingangsdaten (Status- und Positiionsdaten) sowie für die Ausgangsdaten (Steuerwort und Presetwert) ein (Datenformat siehe [Kapitel 5\)](#page-16-0).

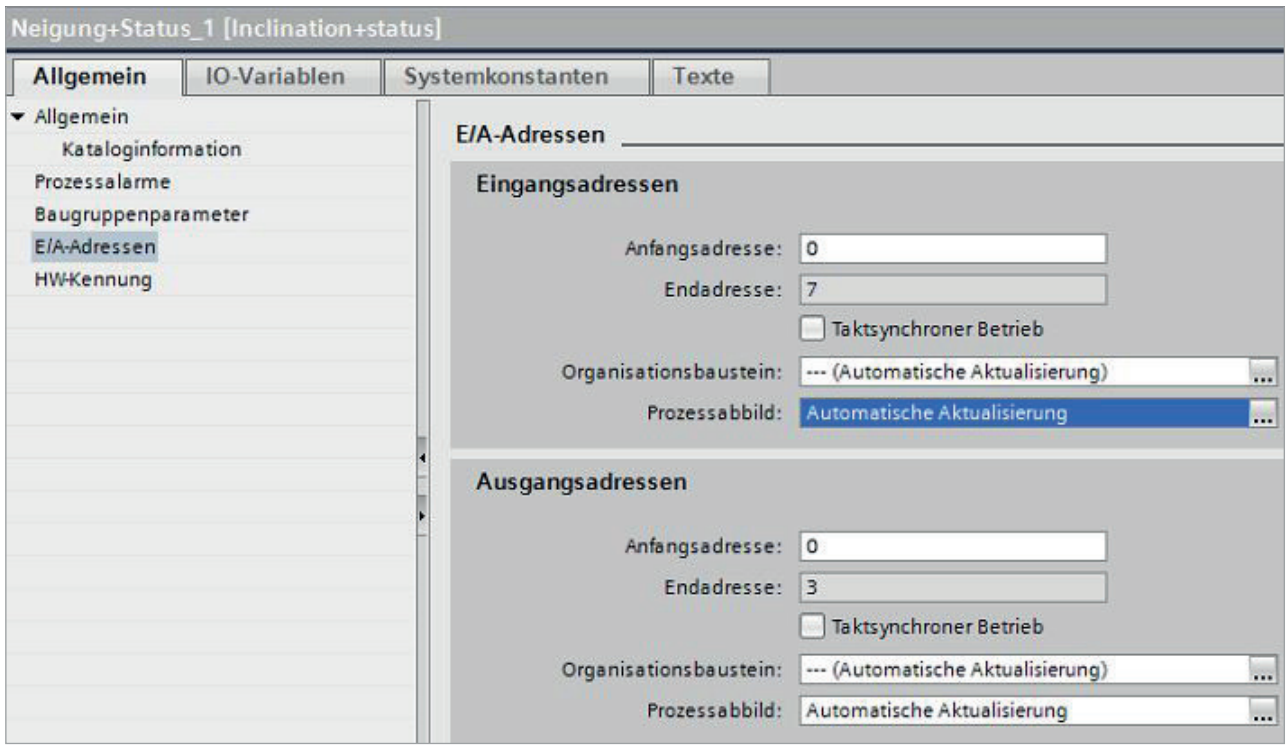

Abb.: 8

#### **4.1.6.2 Parametrieren des Neigungssensors**

Im Bereich "Baugruppenparameter" können Sie die Parameter des Neigungssensors verändern. Eine Erläuterung der Parameter finden Sie in [Kapitel 6.](#page-18-0).

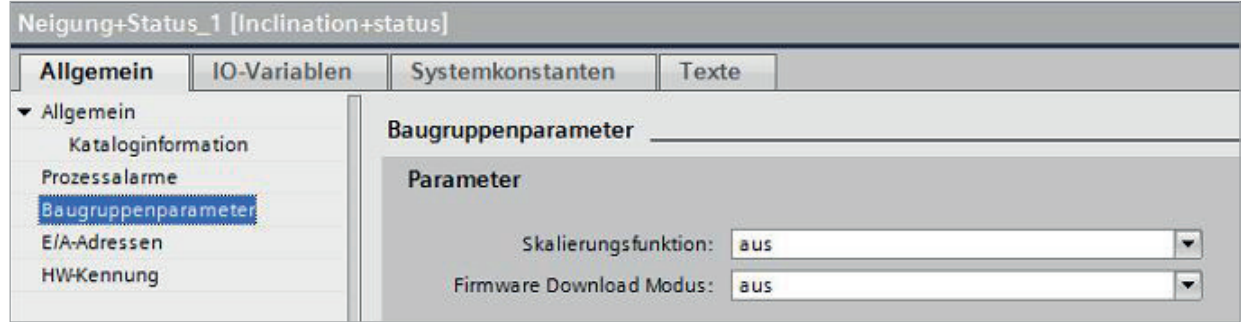

 $Abh \cdot 9$ 

#### <span id="page-13-0"></span>**4.1.7 Projektierung von "Gerätetausch ohne Programmiergerät" und "Automatische Inbetriebnahme"**

Soll nach dem Austausch eines installierten Neigungssensors durch ein fabrikneues Gerät ein Wiederanlauf des Systems ohne neue Vergabe des Gerätenamens oder der IP-Adresse möglich sein, muss dies schon bei der Projektierung berücksichtigt werden. Gleiches gilt für die "Automatische Inbetriebnahme", bei der das manuelle und bei größeren Projekten zeitaufwendige Vergeben des Gerätenamens (wie in Kapitel 4.1.8 beschrieben) bei der Inbetriebnahme vermieden wird.

Folgende Vorrausetzungen müssen erfüllt sein:

- Der Controler und die Devices müssen die Funktion "Gerätetausch ohne Wechselmedium oder Programmiergerät" unterstützen (für letzteres wenigstens das Gerät selber und seine Nachbargeräte). Der NBT unterstützt diese Funktion.
- Im Controler muss die Funktion "Gerätetausch ohne Wechselmedium" aktiviert sein. Dies ist die Defaulteinstellung.
- Die Geräte müssen sich im Auslieferungszustand befinden, also noch keinen Gerätenamen besitzen.

Wechseln Sie nun in die Topologiesicht und legen Sie alle PROFINET-Verbindungen der Teilnehmer untereinander fest.

Wird das Projekt nun in die Steuerung geladen und entspricht der Istaufbau der projektierten Topologie, so erhalten alle Teilnehmer vom Controler ihren projektierten Namen und der Gerätetausch gelingt ohne die Neu-Vergabe des Gerätenamens.

#### **4.1.8 Vergabe des Gerätenamens**

Hat man nicht wie in Kapitel 4.1.7 beschrieben eine PROFINET-Topologie festgelegt oder sind die Voraussetzungen für eine automatische Inbetriebnahme nicht gegeben, muss der Name des Neigungssensors manuell zugewiesen werden. Wählen Sie dazu bei angeschlossenem Neigungssensor und an der Steuerung angeschlossenem Programmiergerät in der Netzansicht ihres Projektes im Kontext-Menü des NBT "Gerätename zuweisen".

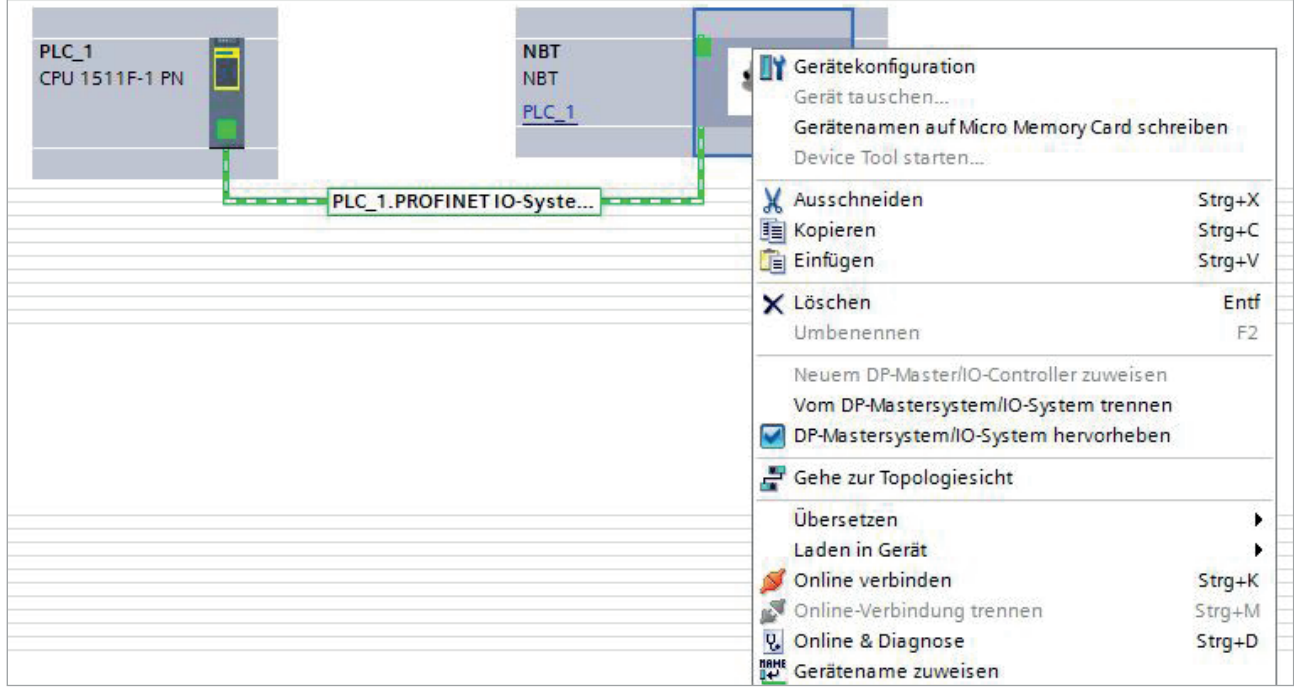

Es erscheint daraufhin das Fenster "PROFINET-Gerätename vergeben". Nach Auswahl des richtigen Online-Zugangs werden die online erreichbaren Teilnehmer dargestellt. Dies könnte z.B. wie in Abb. 11 gezeigt aussehen.

Abb.: 10

<span id="page-14-0"></span>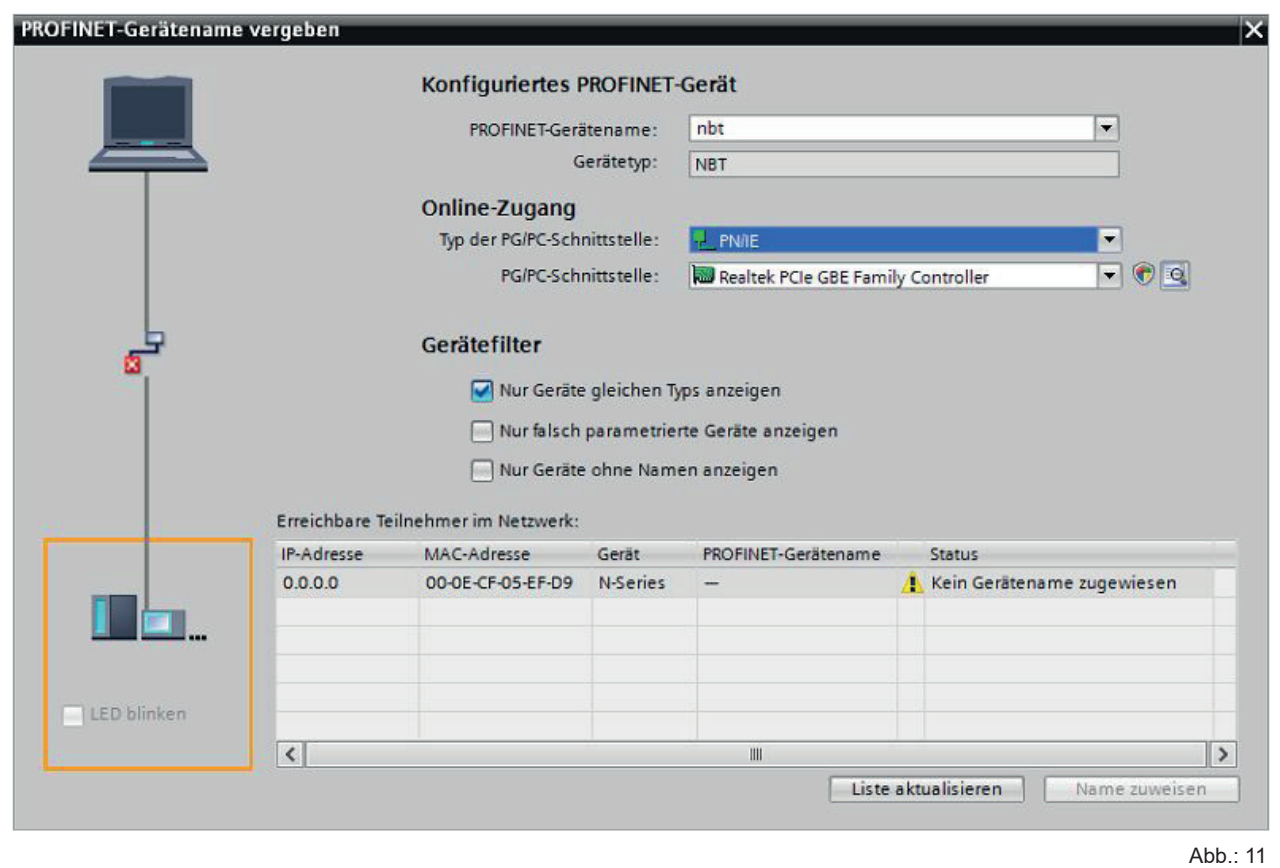

Man erkennt, dass der Neigungssensor Gerätetyp "N-Series" weder eine gültige IP-Adresse noch einen Namen besitzt. Markieren Sie diesen, überprüfen Sie den im oberen Bereich des Fenster vorgeschlagenen PROFINET Gerätenamen und klicken Sie auf "Name zuweisen". Der Gerätename wird daraufhin nullspannungsicher im Neigungssensor abgespeichert.

Der Neigungssensor meldet sich nun mit seinem Gerätenamen beim Controler und erhält daraufhin eine gültige IP-Adresse von diesem. Auch diese wird wiederum nullspannungssicher im Neigungssensor abgespeichert.

#### **4.1.9 Rücksetzen auf Werkseinstellungen**

Nach dem "Online Verbinden" gelangt man über das Kontextmenü des NBT in die Online-Diagnose. Hier steht unter "Funktionen" die Funktion "Rücksetzen auf Werkseinstellungen" zur Verfügung.

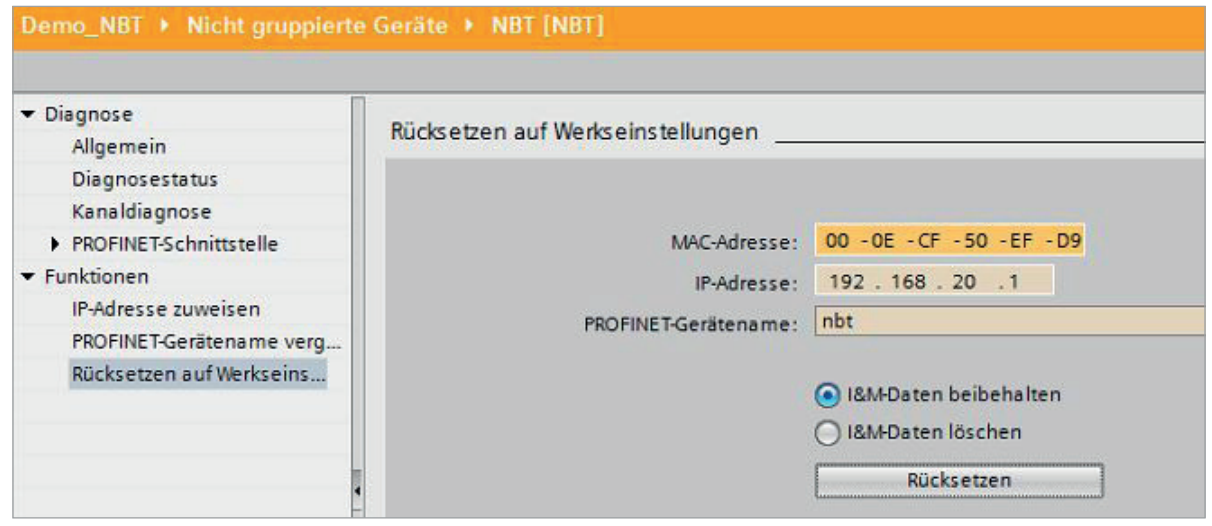

Abb.: 12

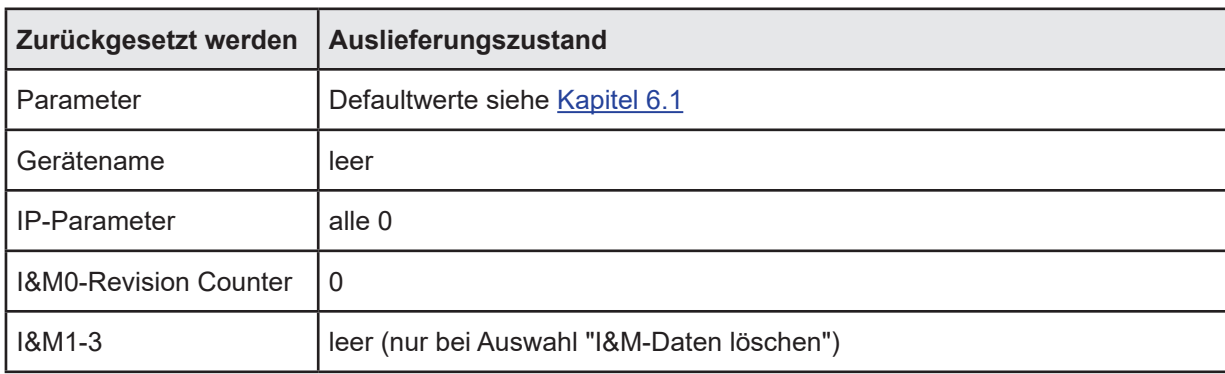

Die Neigungssensordaten werden wie folgt zurückgesetzt:

Nach erfolgtem Rücksetzen wird die Verbindung zum PROFINET Controler geschlossen und die NS-LED leuchtet rot. Nach Spannung aus/ein kann durch Vergabe des Gerätenamens die Verbindung wieder hergestellt werden.

Wurden die Verbindungen mit dem Topologie-Editor festgelegt, so läuft der NBT automatisch mit seinem in der Projektierung vergebenen Namen wieder an.

# <span id="page-16-0"></span>**5. E/A-Daten**

# **5.1 Übersicht**

Eingangsdaten: Device -> Controler

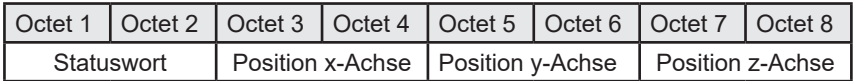

Ausgangsdaten: Controler -> Device

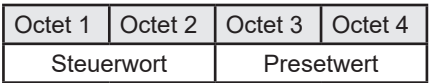

# **5.2 Eingangsdaten**

#### **5.2.1 Statuswort**

Das Statuswort enthält Fehlerbits welche über das Anwenderprogramm der Steuerung ausgewertet werden müssen.

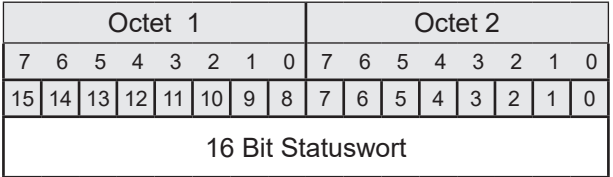

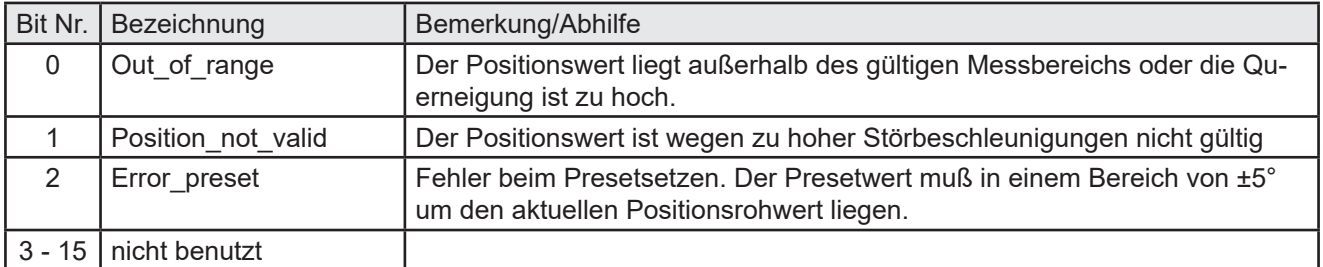

## **5.2.2 Positionsdaten**

Der NBT besitzt einen 3-Achsen MEMS-Sensor. Es können jedoch immer nur max. 2 davon ausgegeben werden. Die dritte Messachse gibt immer den Wert 0 aus. Welche Achse(n) als Messachsen genutzt werden wird über den Bestellcode festgelegt.

Der Neigungswert wird je Achse als 16-Bit signed integer Wert im Motorola-Format (Big-Endian) ausgegeben. Die Auflösung beträgt 0,01°.

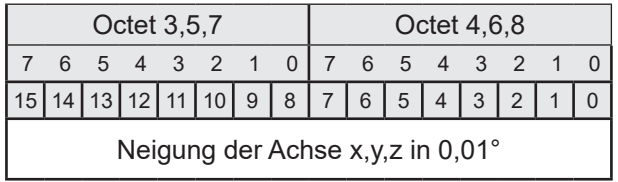

# <span id="page-17-0"></span>**5.3 Ausgangsdaten**

## **5.3.1 Steuerwort**

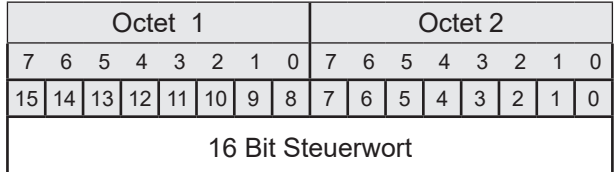

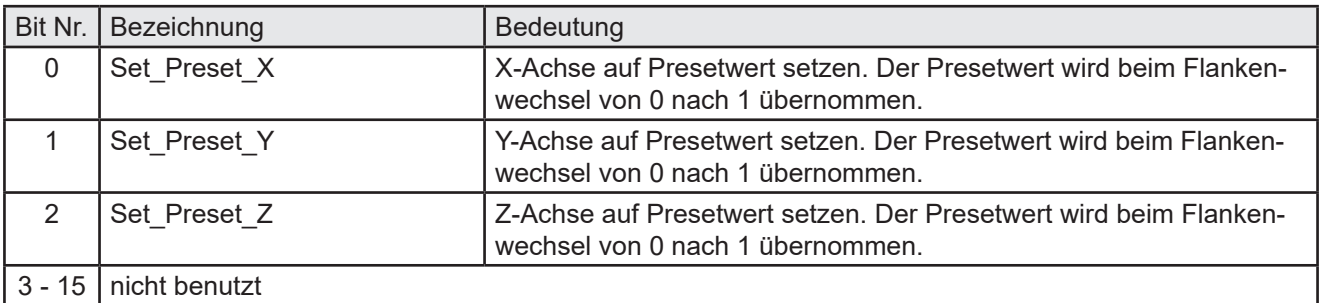

#### **5.3.2 Presetwert**

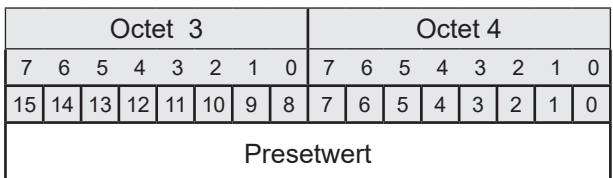

Zur Anpassung des Neigungssensors an die Einbausituation, kann der Ausgabewert um ±5° gegenüber dem aktuellen Rohwert verschoben werden. Hierzu wird der gewünschte Wert (Presetwert) in den Ausgangsoctets 3 und 4 übertragen und anschließend bzw. zeitgleich das Presetsetzen-Kommando (Set\_Preset\_X/Y/Z) im Steuerwort gesetzt. Der Presetwert wird mit der steigenden Flanke des Steuerbits übernommen.

#### Das Setzen des Presetwertes ist nur bei eingeschalteter Skalierung möglich (siehe [Kapitel 6\)](#page-18-0)

Der Presetwert muß als 16-Bit signed integer Wert im Motorola-Format (Big-Endian) angegeben werden. Die Auflösung beträgt wie beim Positionswert 0,01°.

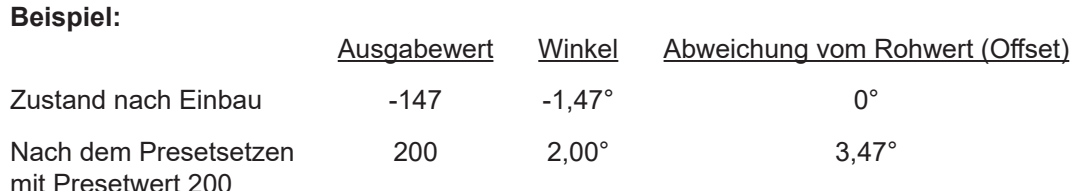

# <span id="page-18-0"></span>**6. Parametrierung**

Die Parametrierung des Neigungssensors läuft über die azyklischen PROFINET Dienste ab. Sie geschieht standardmäßig im Anlauf des PROFINET-Netzwerkes.

**Achtung: Ändern Sie die Parametrierung nie an einer im Betrieb befindlichen Anlage oder Maschine! Nach jeder Parameteränderung ist vor der Rückkehr zum Normalbetrieb die komplette Funktion durch einen abgesicherten Test zu überprüfen.**

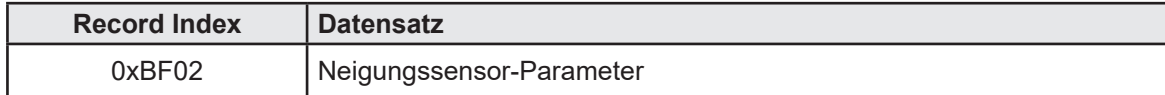

#### **6.1 Neigungssensor-Parameter**

#### **6.1.1 Übersicht**

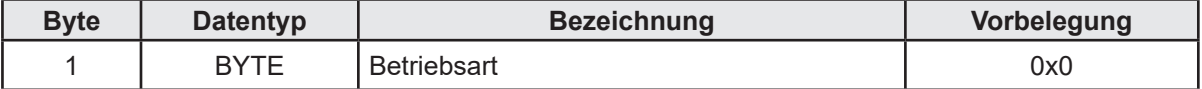

#### **6.1.2 Beschreibung der Neigungssensor-Parameter**

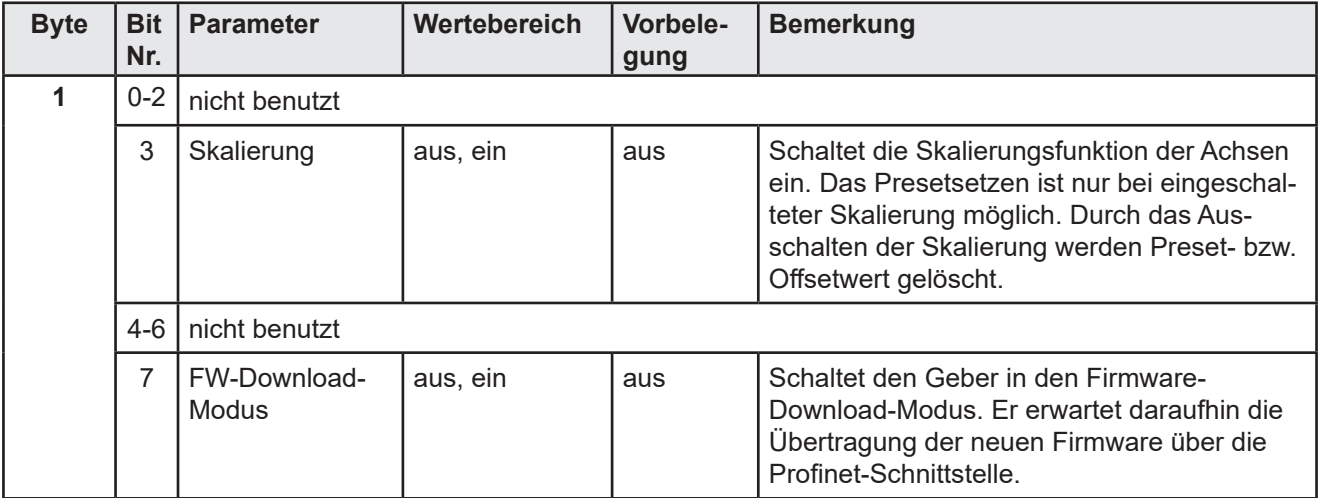

# <span id="page-19-0"></span>**7. Diagnose**

# **7.1 Übersicht**

Der Neigungssensor NBT stellt Diagnosedaten auf 3 verschiedene Arten zur Verfügung.

- LED-Anzeigen (siehe [Kapitel 3.4](#page-7-0))
- PROFINET-Alarme (siehe Kapitel 7.2)
- Diagnose-Datensätze (siehe Kapitel 7.3)

# **7.2 PROFINET-Alarme**

Über den PROFINET-Alarmmechanismus werden die folgenden Alarme gemeldet. Sie werden im PROFINET-Controler im Klartext sowie teilweise mit einem Hilfetext angezeigt.

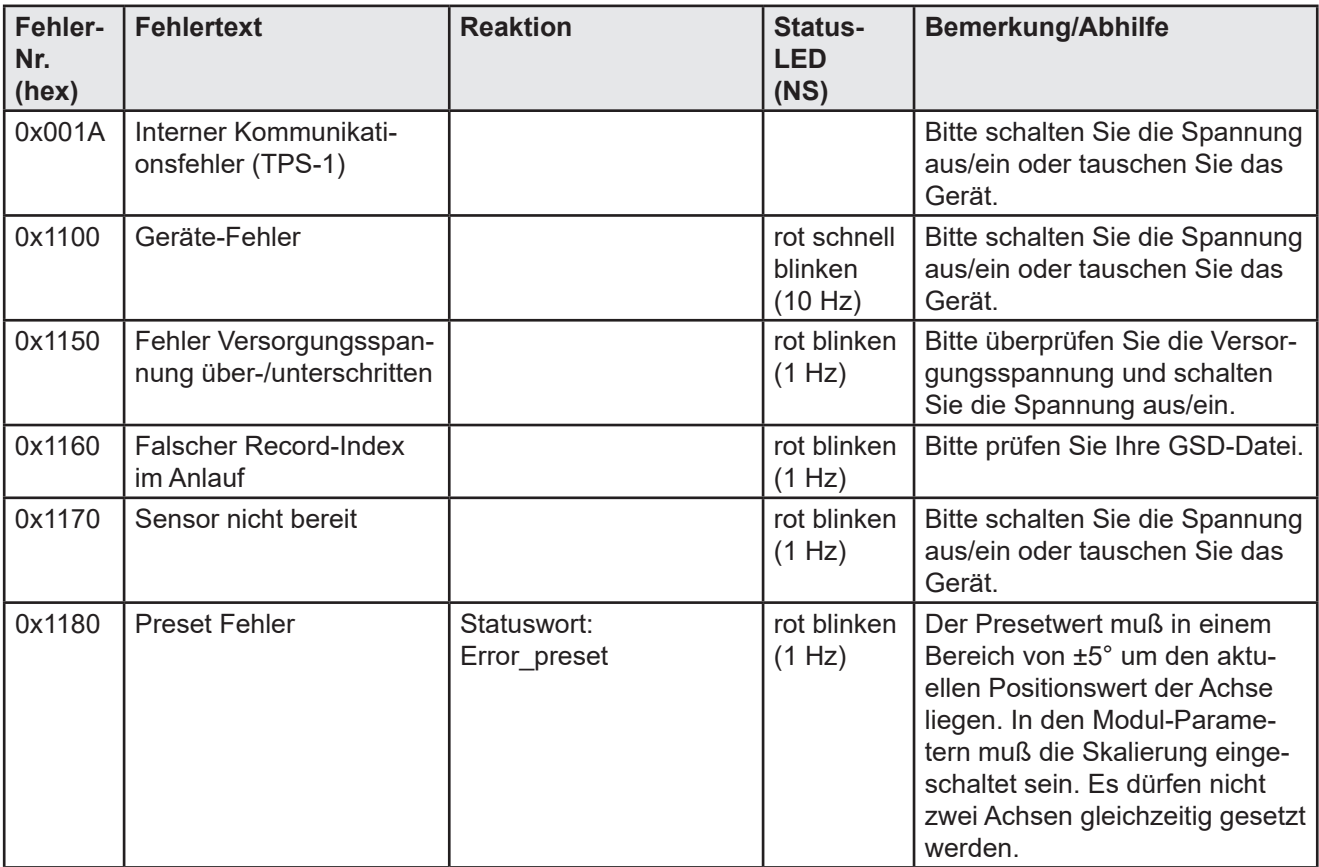

#### **7.3 Diagnose-Datensätze**

Beim NBT stehen die in unten stehender Tabelle aufgeführten Datensätze zur Diagnose zur Verfügung. Diese können mit den azyklischen Read Diensten ausgelesen werden.

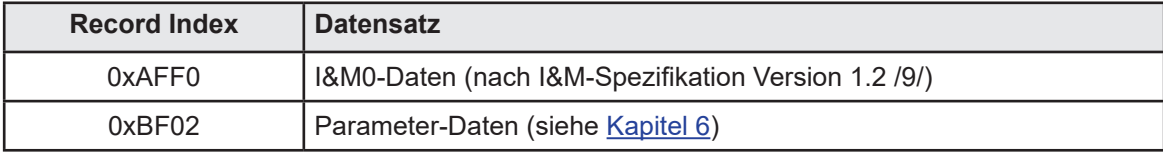

# <span id="page-20-0"></span>**8. Lieferumfang**

Zum Lieferumfang gehören: - Neigungssensor mit PROFINET-Schnittstelle

- Anschlussbelegung TY XXXXX (abhängig von der Gerätevariante)

Im Internet unter www.twk.de finden Sie:

- das zugehörige Datenblatt
- dieses Handbuch
- die Zertifikate
- Bitmaps und GSD-Datei

## **9. Literatur**

- /1/ PROFIsafe-Profile for Safety Technology, Order No. 3.092 und 3.192, PROFIBUS Nutzerorganisation e. V., Haid-und-Neu-Str. 7, D-76131 Karlsruhe, www.profibus.com
- /2/ PROFINET Interface nach IEC 61158 / 61784 bzw. PNO-Spezifikation, Order No. 2.712 und 2.722, PRO FIBUS Nutzerorganisation e. V., Haid-und-Neu-Str. 7, D-76131 Karlsruhe, www.profibus.com
- /3/ PROFINET Montagerichtlinie, Order No. 8.071, PROFIBUS Nutzerorganisation e. V., Haid-und-Neu-Str. 7, D-76131 Karlsruhe, www.profibus.com
- /4/ PROFINET Cabling and Interconnection Technology, Order No.: 2.252, PROFIBUS Nutzerorganisation e. V., Haid-und-Neu-Str. 7, D-76131 Karlsruhe, www.profibus.com
- /5/ Installation Guideline PROFINET Part2: Network Components, Order No.: 2.252 p2, PROFIBUS Nutzeror ganisation e. V., Haid-und-Neu-Str. 7, D-76131 Karlsruhe, www.profibus.com
- /6/ PROFIsafe Environmental Requirements related to PROFIsafe Profile for Safety Technology on PROFI-BUS DP and PROFINET IO (IEC 61784-3-3), Order No. 2.232, PROFIBUS Nutzerorganisation e. V., Haid-und-Neu-Str. 7, D-76131 Karlsruhe, www.profibus.com
- /7/ SIMATIC Safety Projektieren und Programmieren, Programmier-und Bedienhandbuch (A5E02714439-AC) - http://support.automation.siemens.com
- /8/ SIMATIC Safety Getting Started (A5E02714464-01) - http://support.automation.siemens.com
- /9/ Profile Guidelines Part 1: Identification & Maintenance Functions, Order No. 3.502, www.profibus.com